- 內建了六軸感測器
- · 使用USB或藍芽的方式 跟電腦或手機連接
- 可使用不同的程式語言 和工具來寫程式

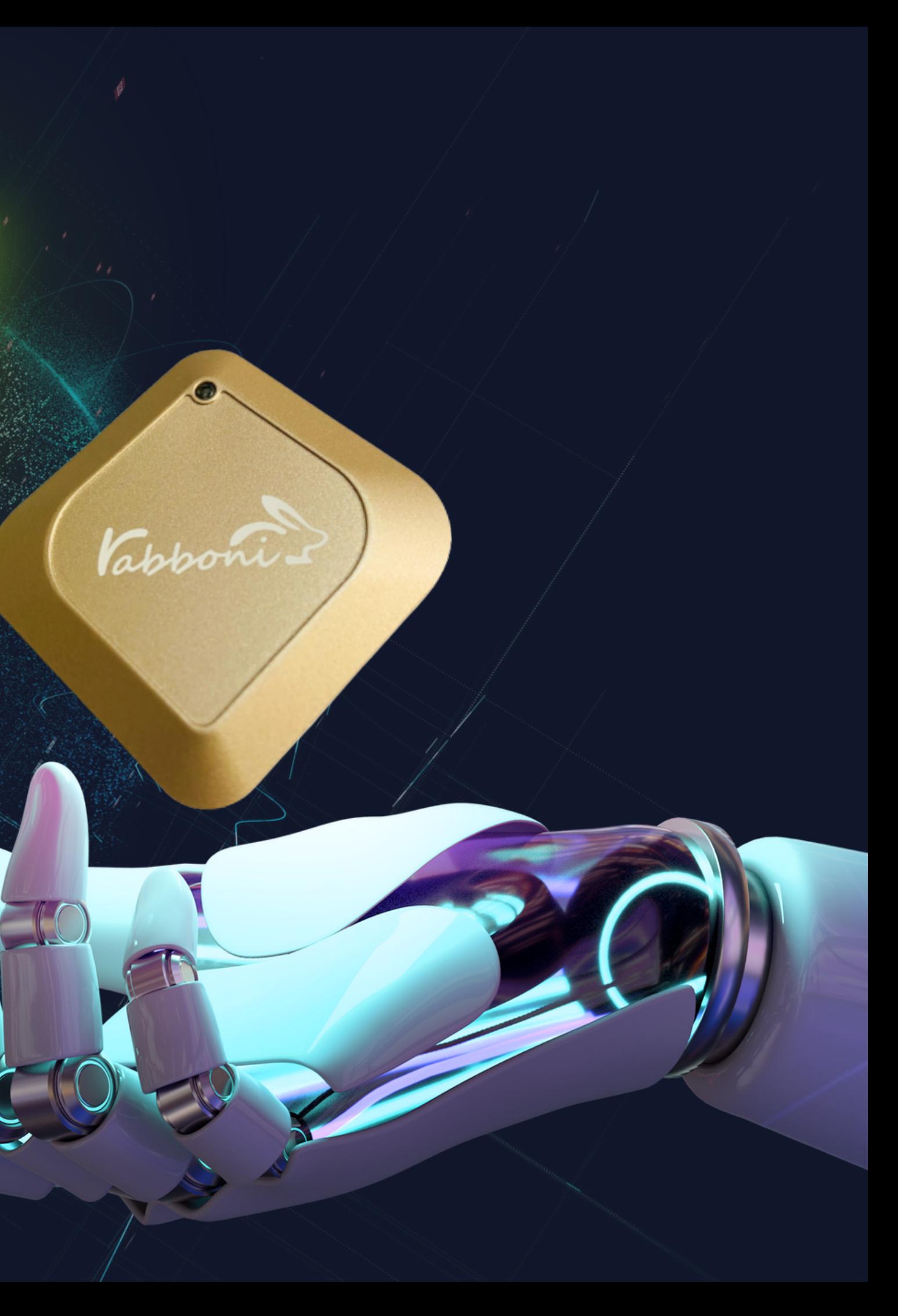

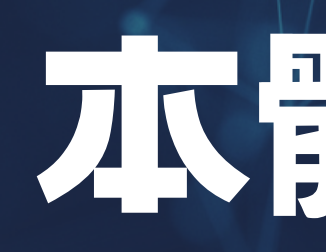

外盒與包裝 Rabboni正面

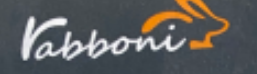

特別感謝以下贊助: 品精密 | 致茂電子 ,特別您的以下其*か*<br>仁寶電腦 台積電文教基金會 | 宏碁基金會 | 砂<br>仁寶電腦 | 台積電文教基金會 | 宏碁基金會 | 砂 仁寶電腦 | 台積電文教基金會 | 宏碁基金宮 | 10\*101141 出版<br>| 道陽科技 | 國眾電腦 | 聯詠科技 | 聯發科技教育基金會 | 聯傑國際<br>| 遠陽科技 | 國眾電腦 | 新越和技 | 聯發科技教育 交大校友 ,<br>國立交通大學社會責任<mark>計畫</mark>

Vappont.

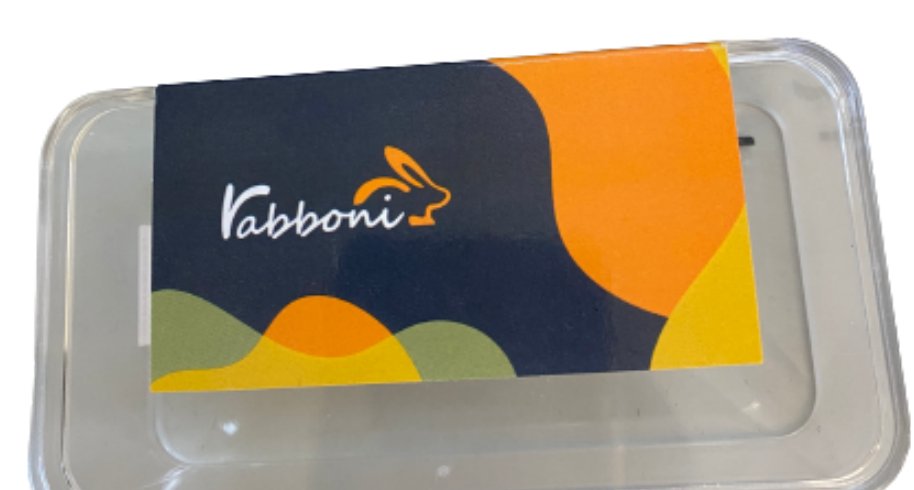

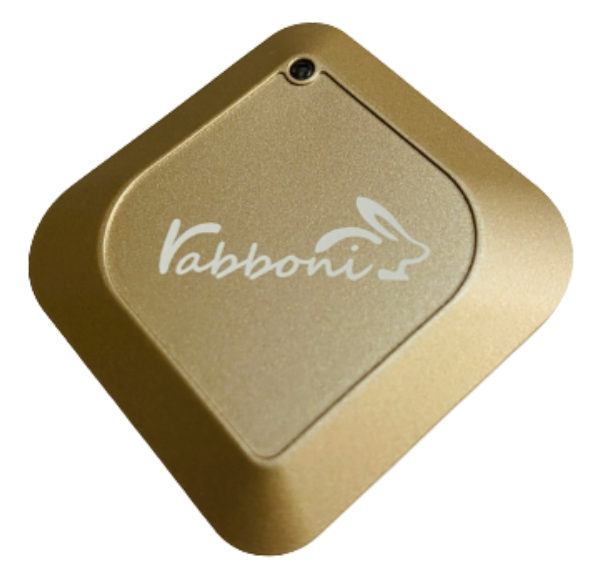

Rabboni背面

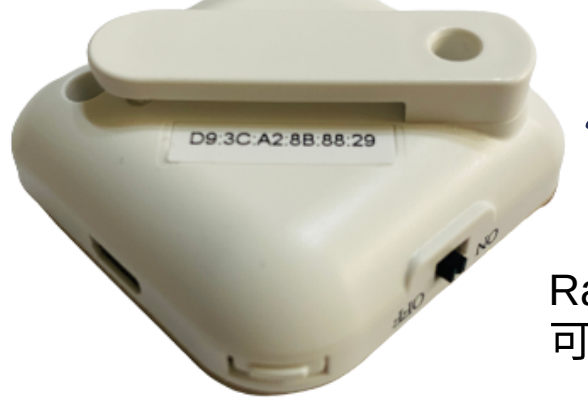

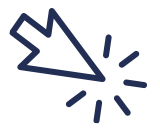

Rabboni背夾 可用螺絲起子拆起來

# 本體與配件介紹

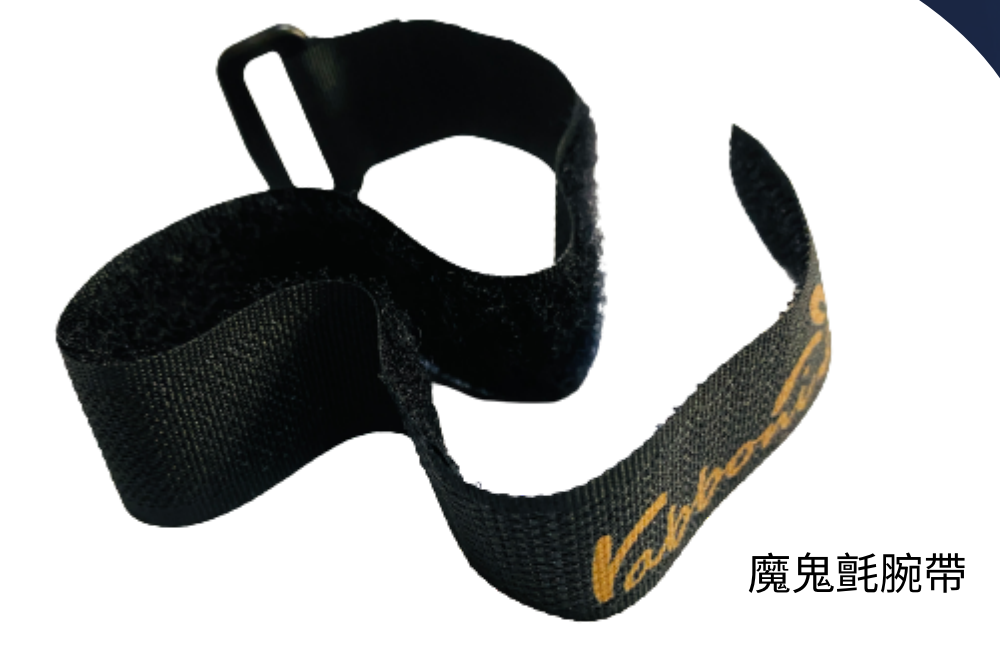

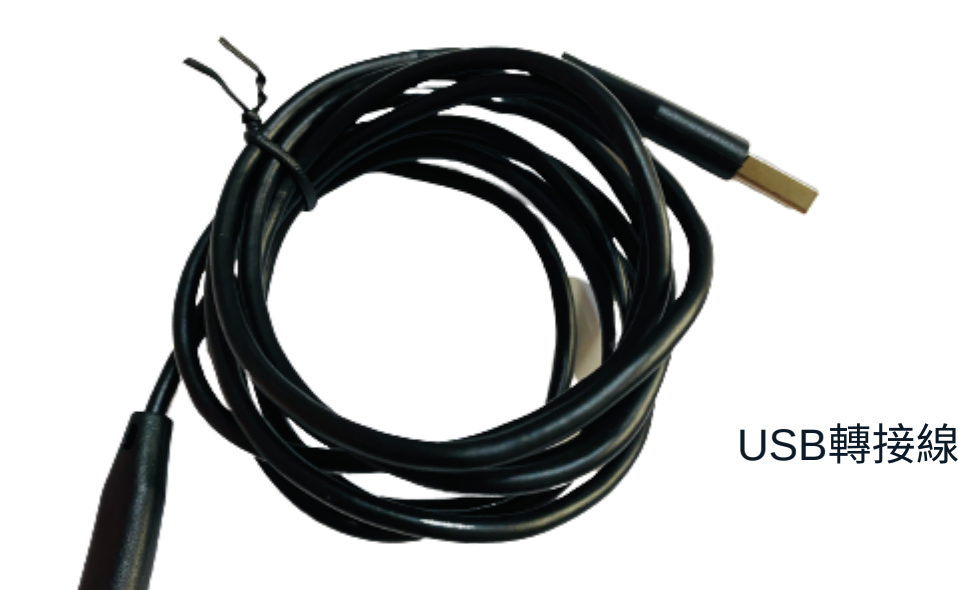

jLED燈,指示rabboni運作狀態及電量顯示。 lriod跟IOS系統皆有支援APP,可進行無線藍 记對,看到感測數據,並提供多種取樣頻率和 動圍的擇

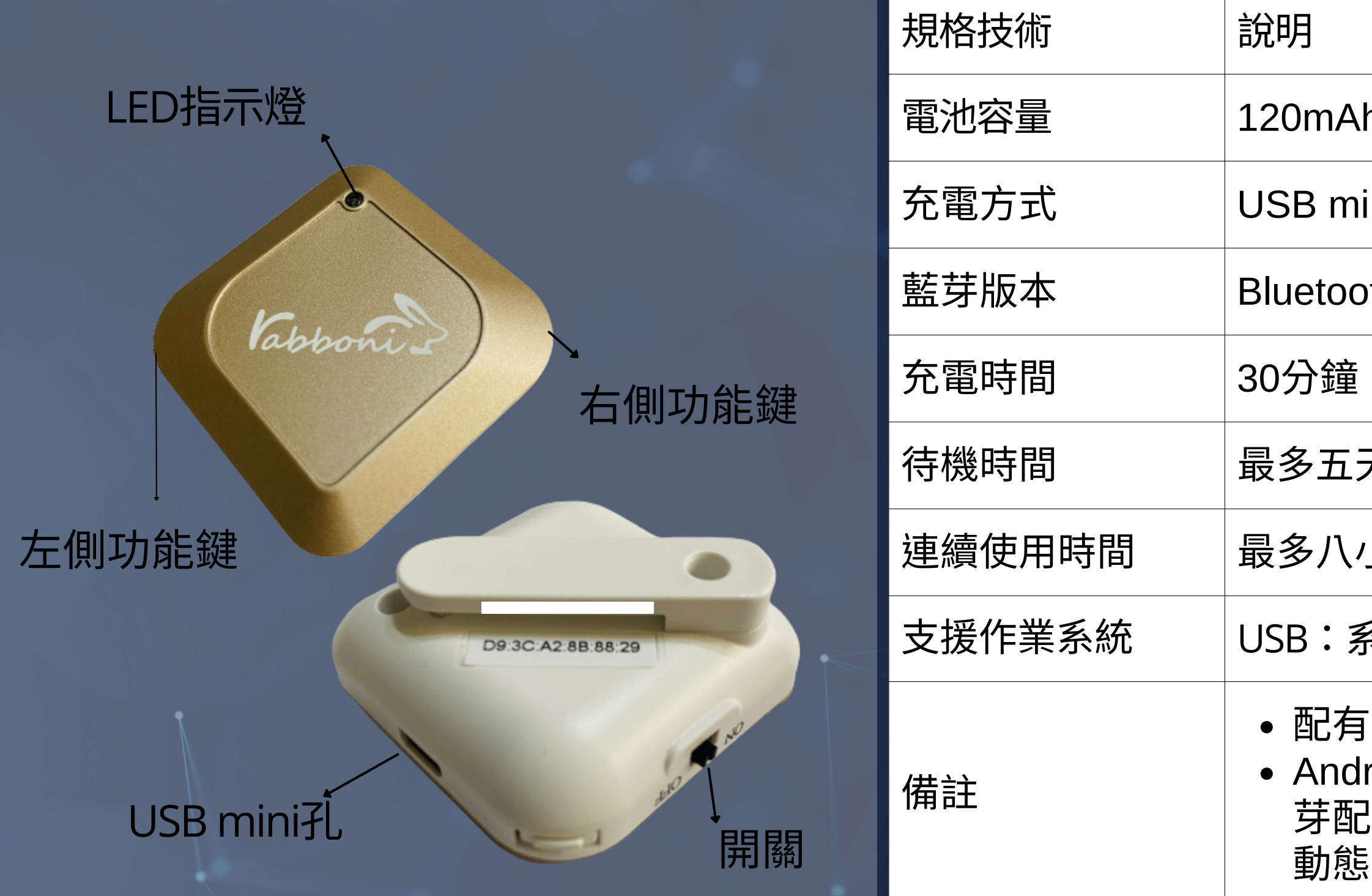

#### h鋰離子充電電池

#### ini充電

#### oth  $4.0$  BLE

### 天 (關機狀態)

小時

#### 系統Windows 7以上

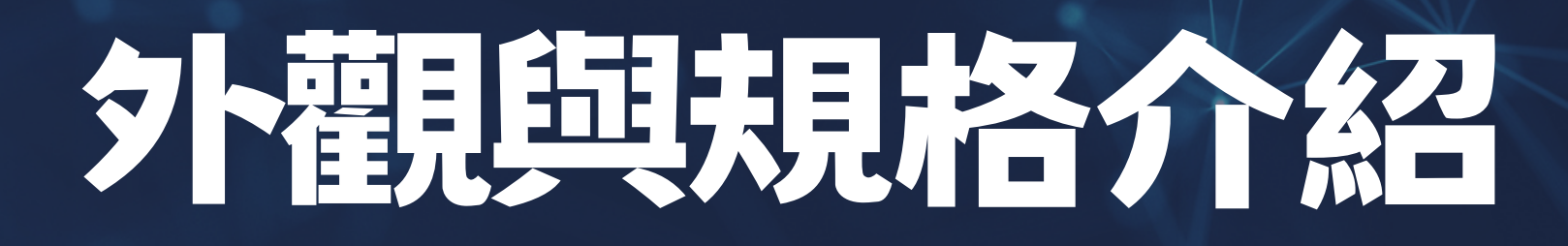

# 按钮與指示燈介紹 (電量)

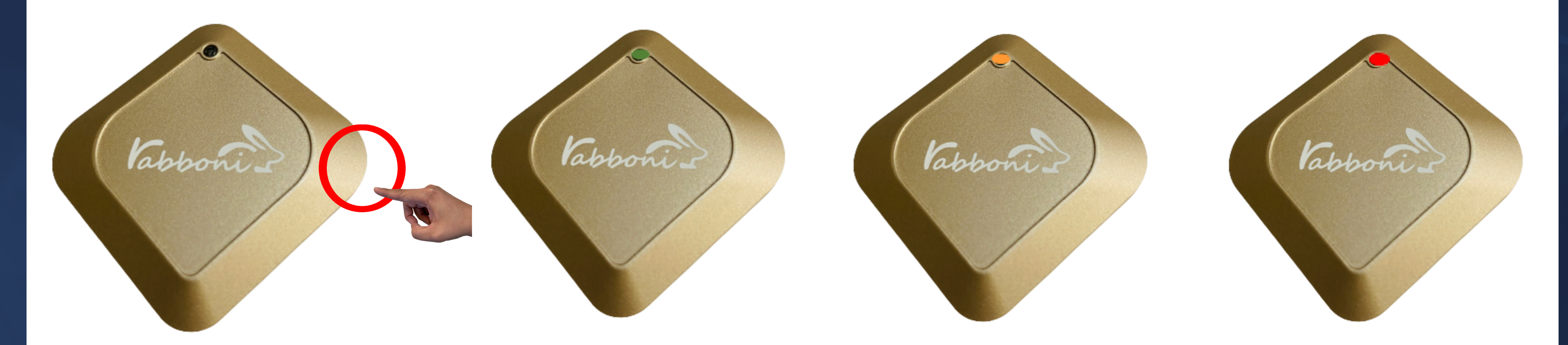

### 【⻑右鍵5秒】 可以確認電量狀態

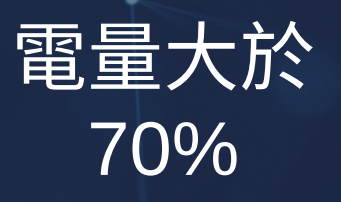

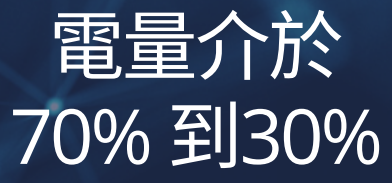

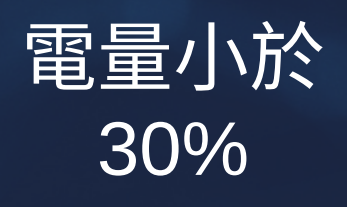

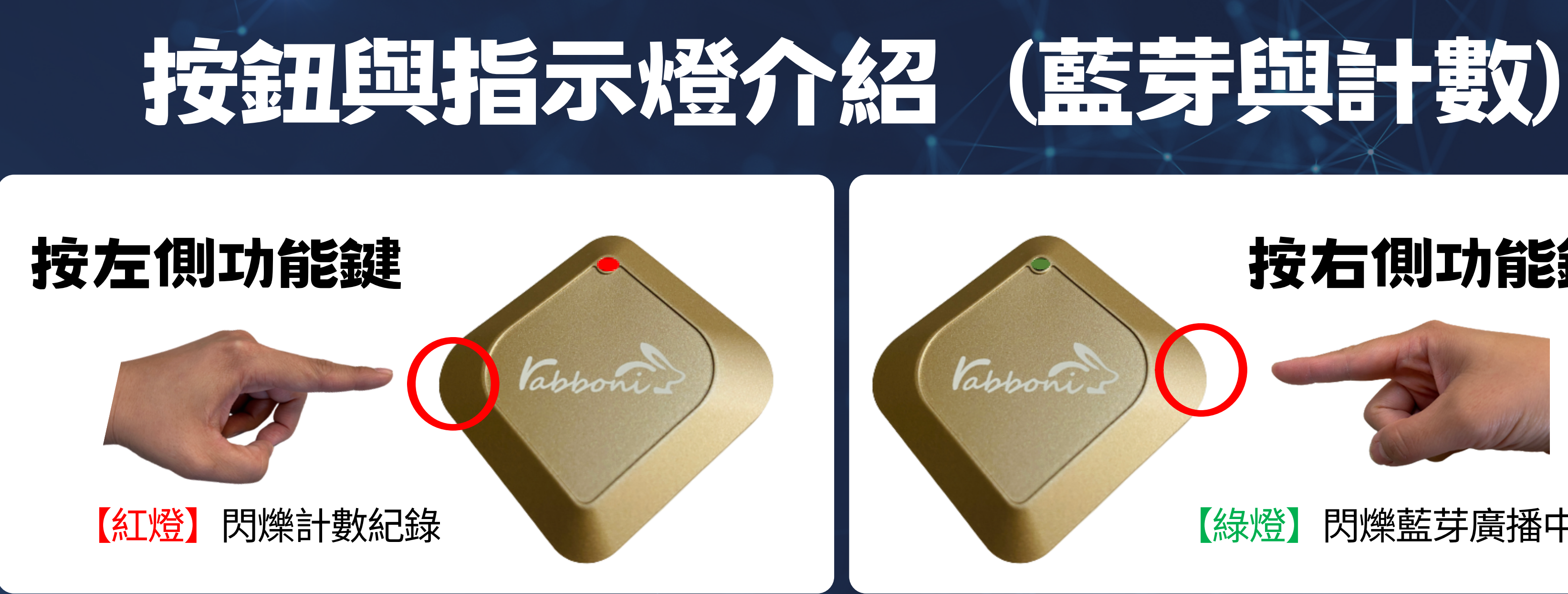

## 按右側功能鍵

### 【綠燈】閃爍藍芽廣播中

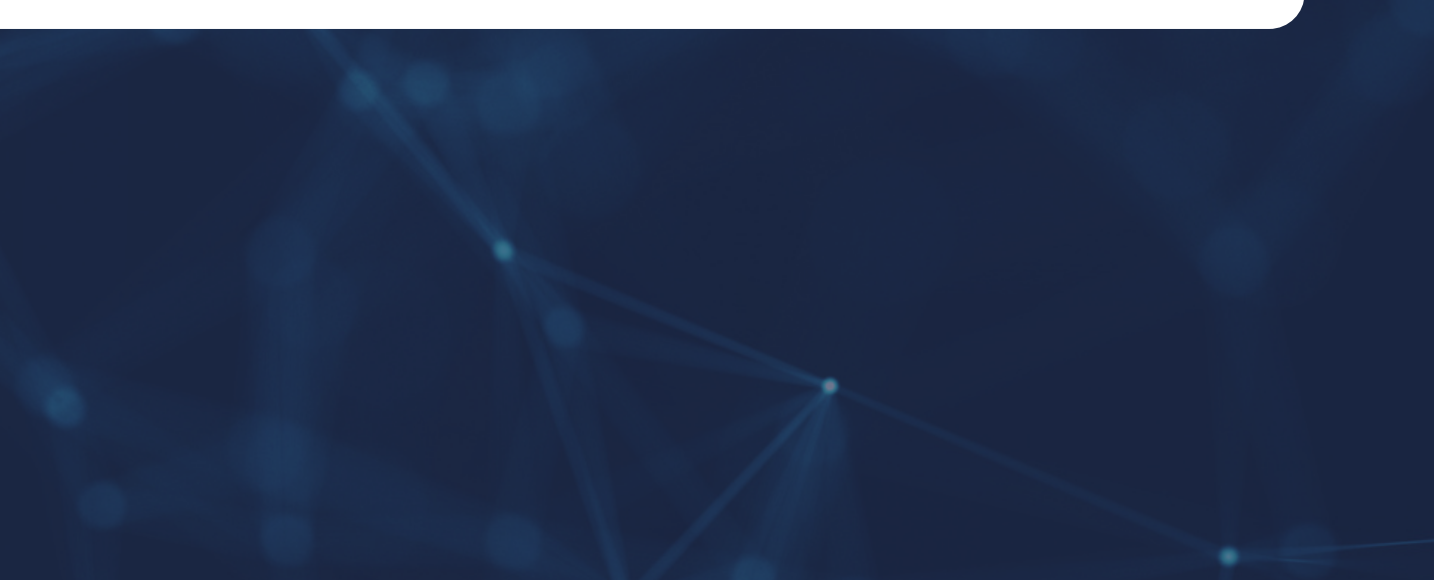

# 轴向介绍

 $Z$   $Z$ 

XYZ加速度 (Acceleration)

Vable de

XYZ角速度 (Gyro)

Vapopar

X

Y

Y

X

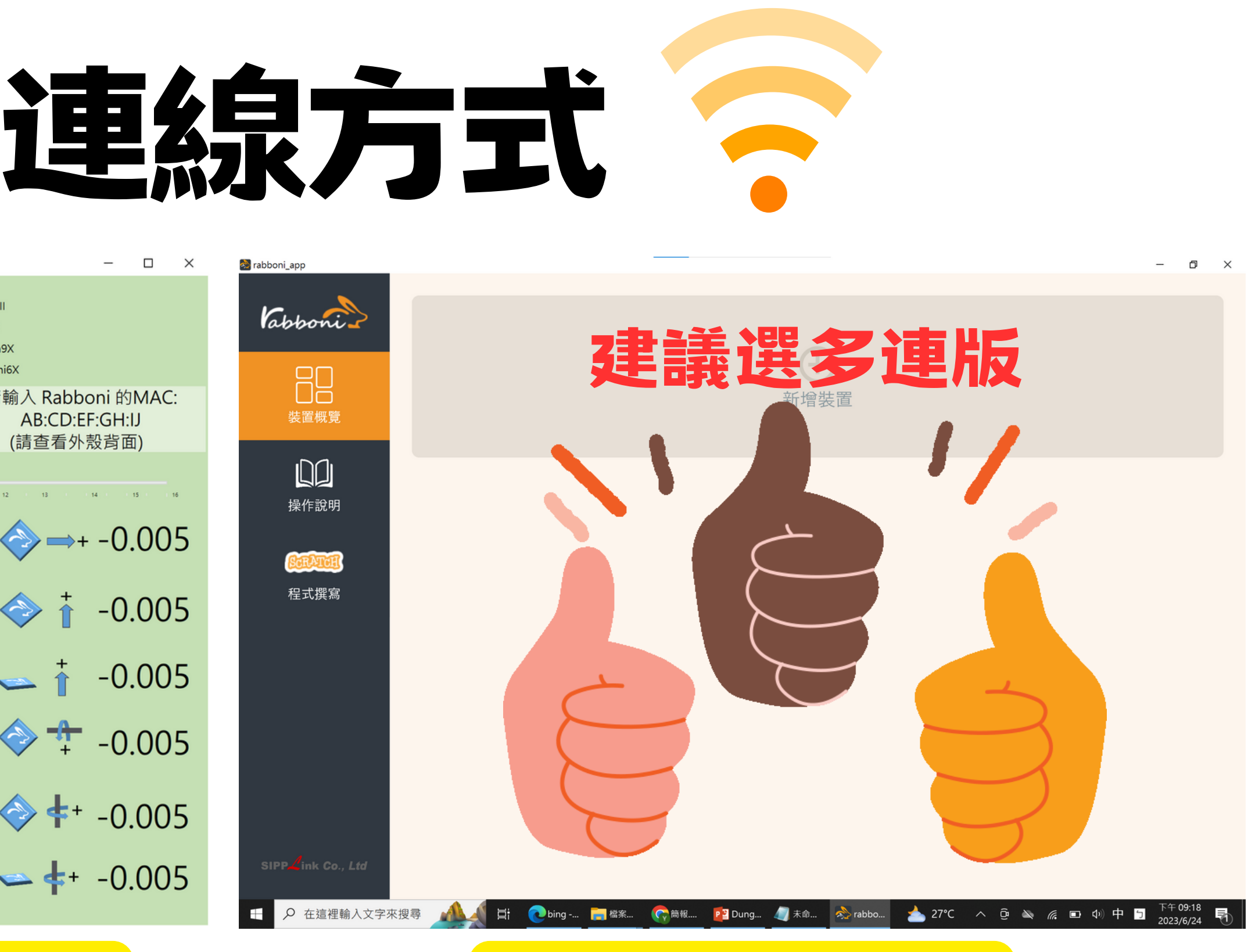

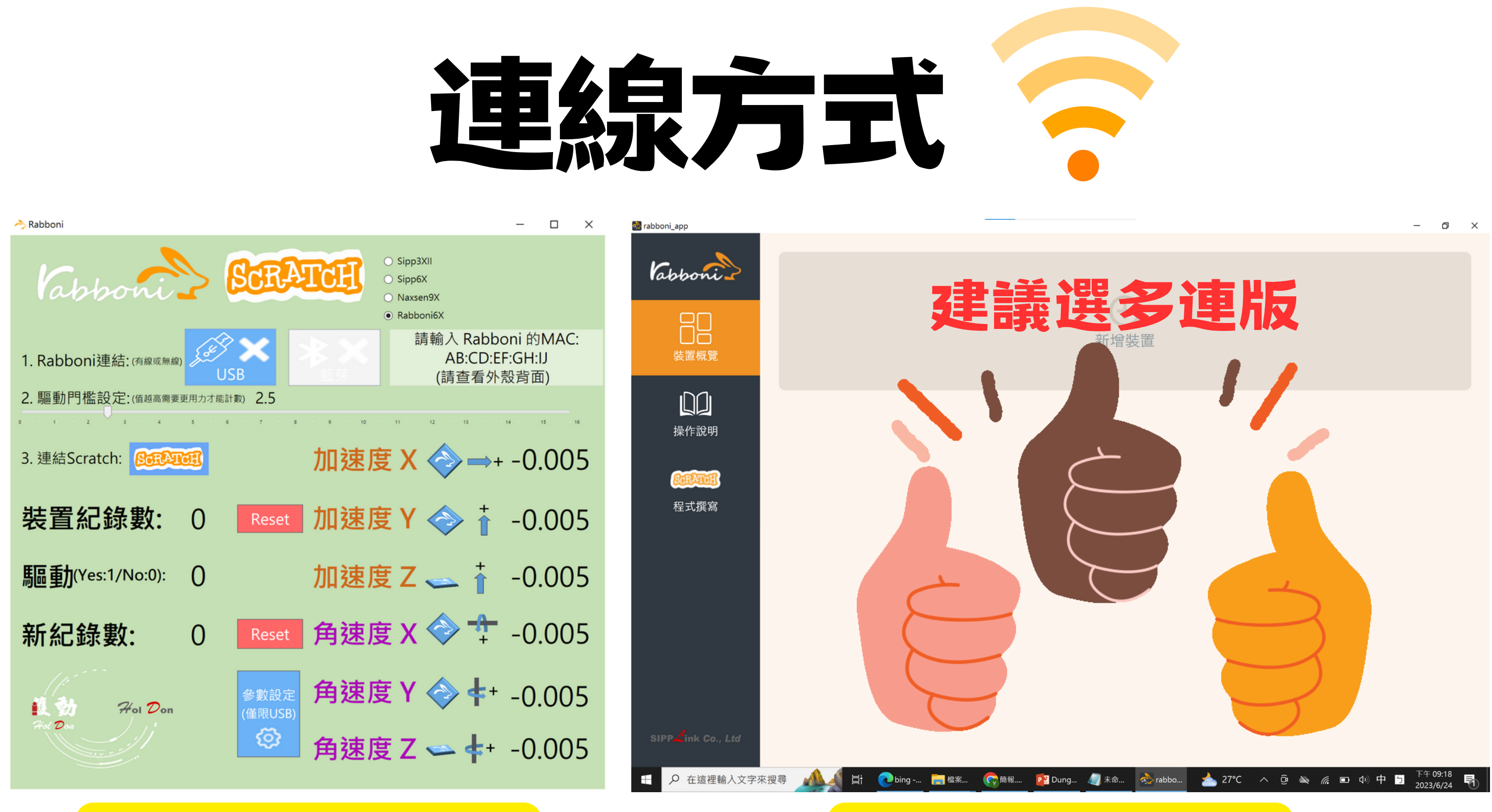

### Rabboni桌面單連版 Rabboni桌面多連版

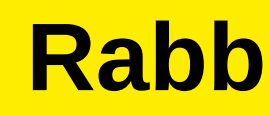

# **RATTER BOAS** 桌面多連版 程式下载

### 1.先至【下載專區】

https://12u10.lab.nycu.edu.tw/downloads/

2.點選Rabboni API旁的【檢視】

3.依據系統平台,點選合適檔案【下載】。

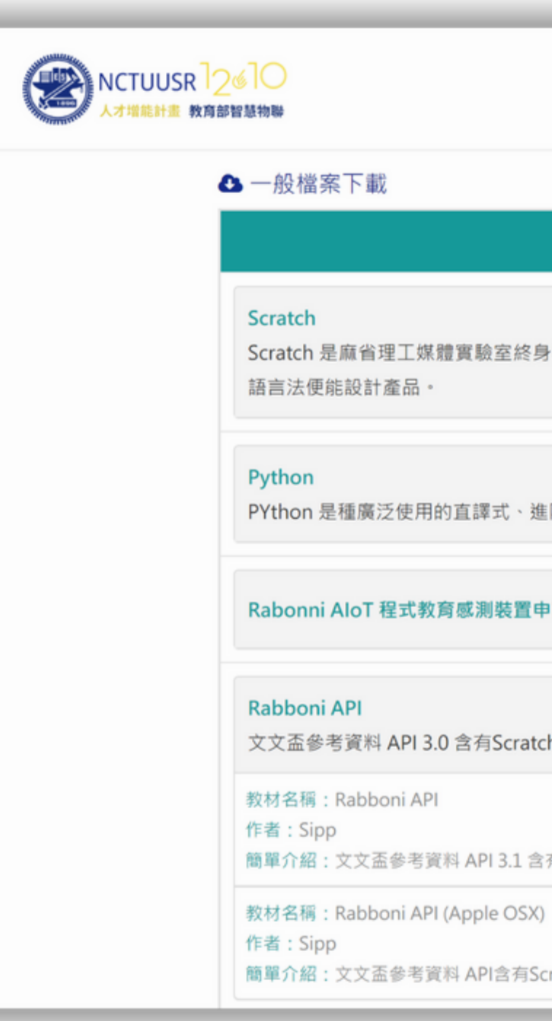

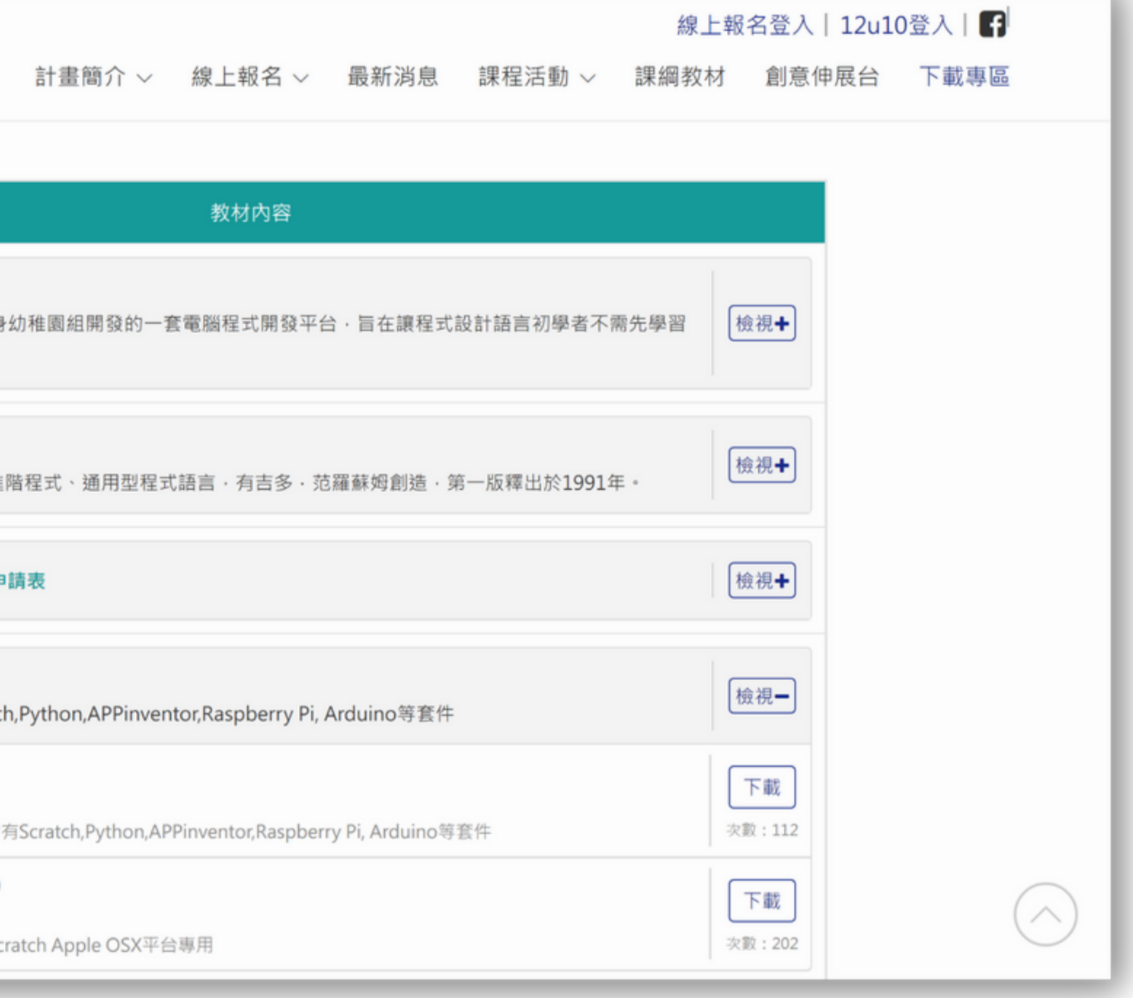

# Rabboni桌面多連版程式-USB連線

### 1.將下載檔案【解壓縮】 2.點擊【Scratch資料夾】 3.點擊【多連板(通用藍芽4)】資料夾 4.根據以下路徑,找到rabboni\_app.exe並點擊。 多連版應用程式路徑:

..Scratch\多連板(通用藍芽4)\rabboni\_桌面多連UI優化版\_v0.2.1\Profile\rabboni\_app.exe

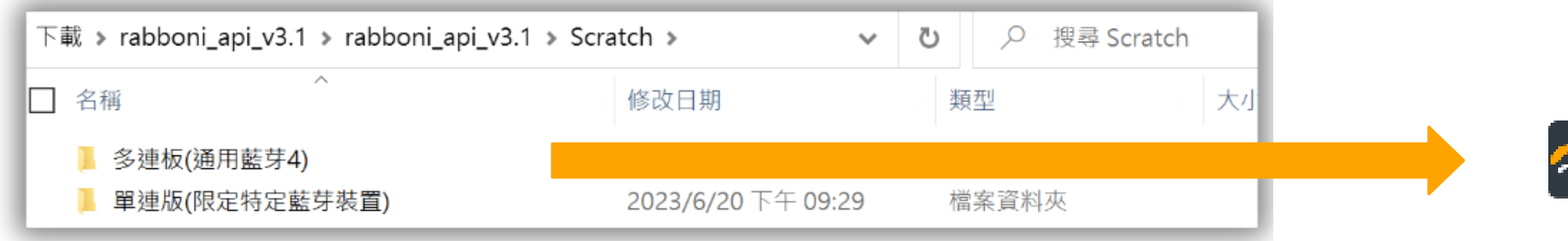

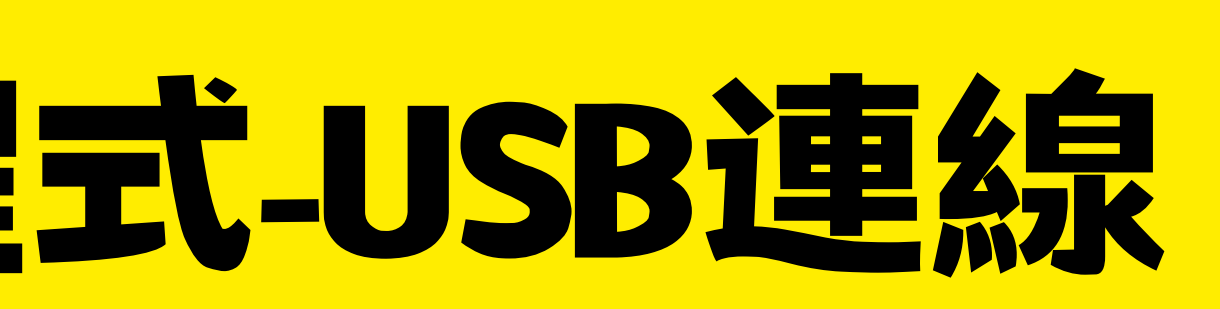

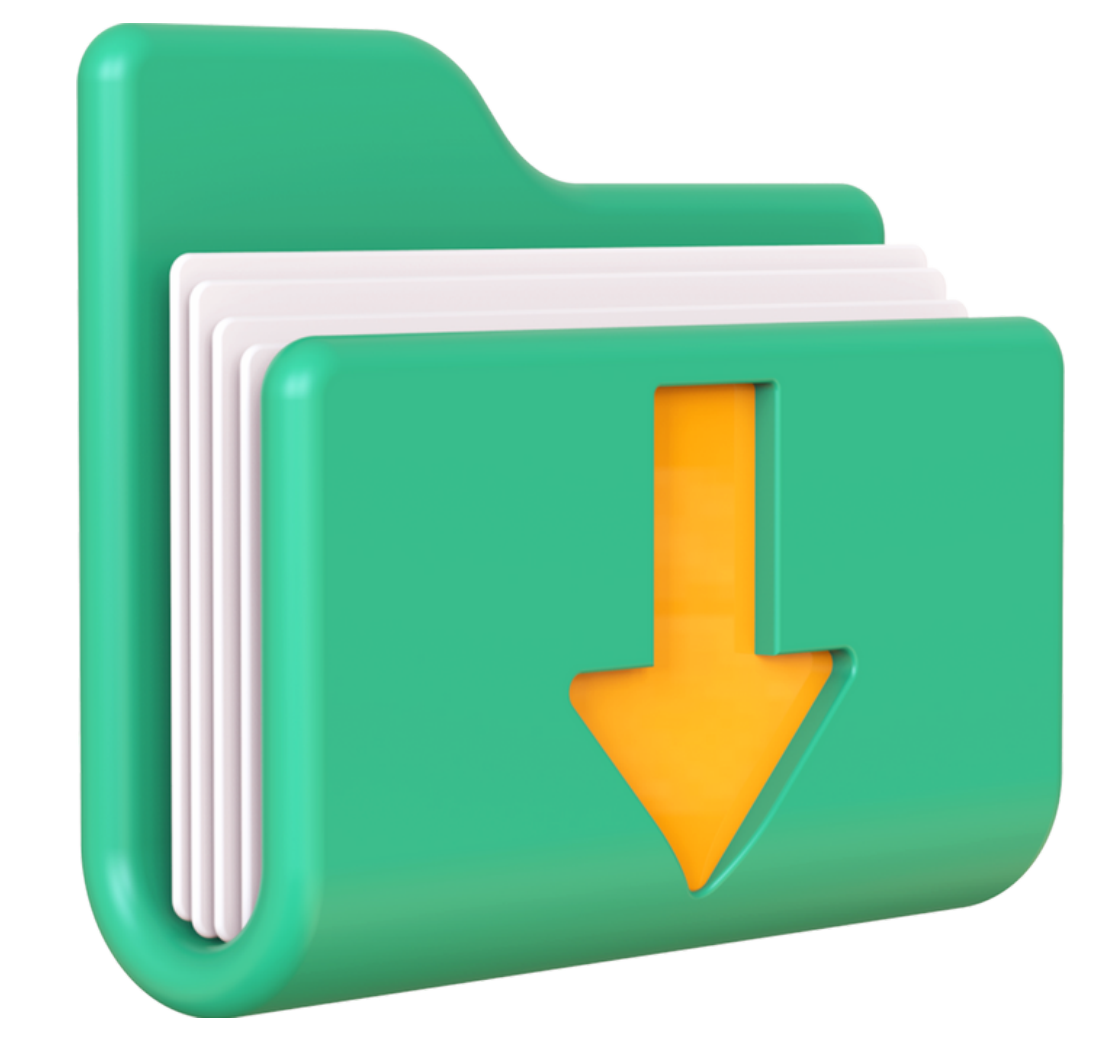

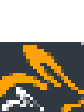

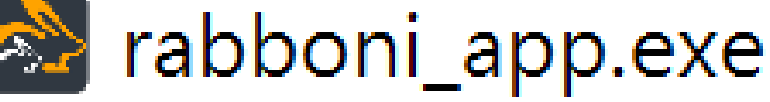

# Rabboni桌面多連版程式-USB連線

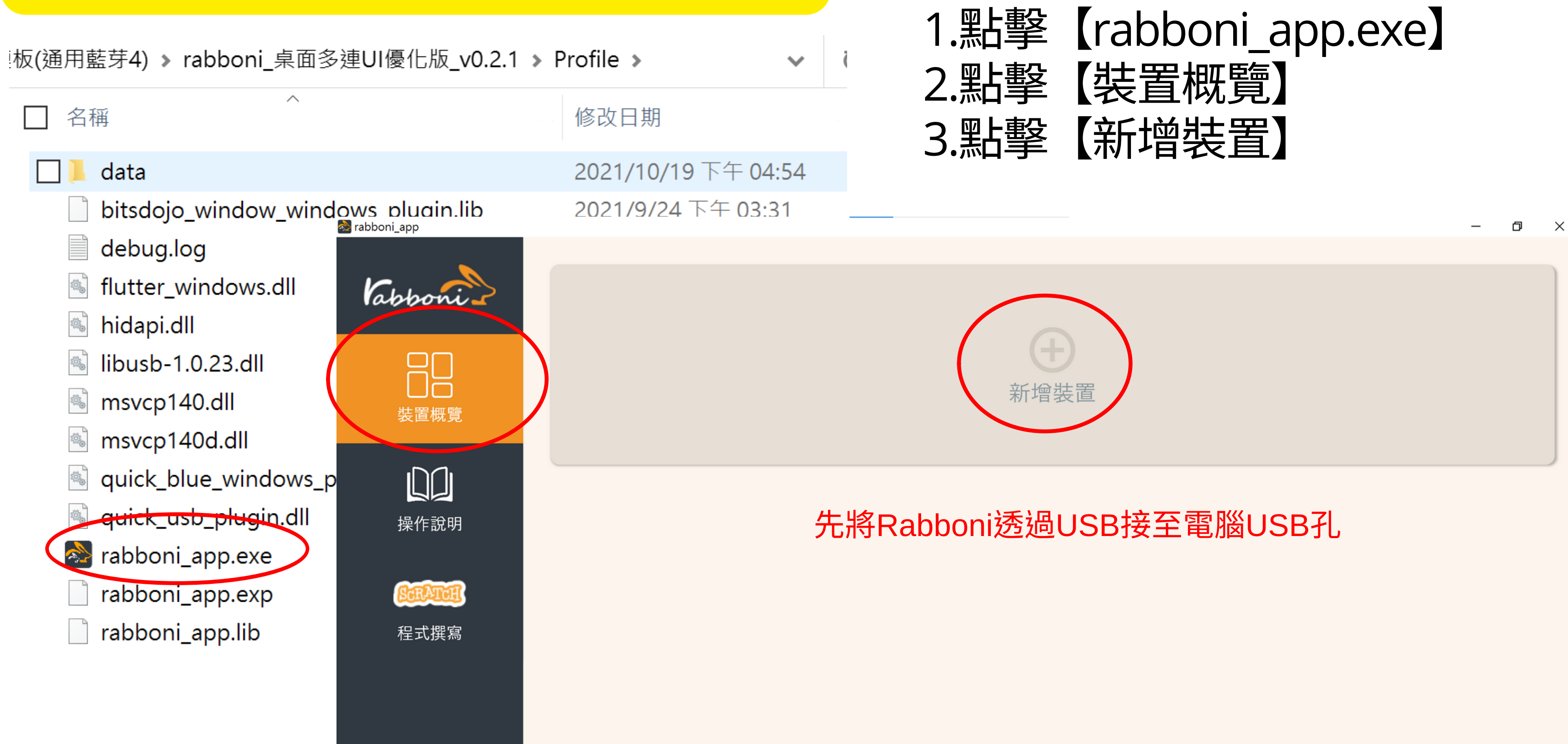

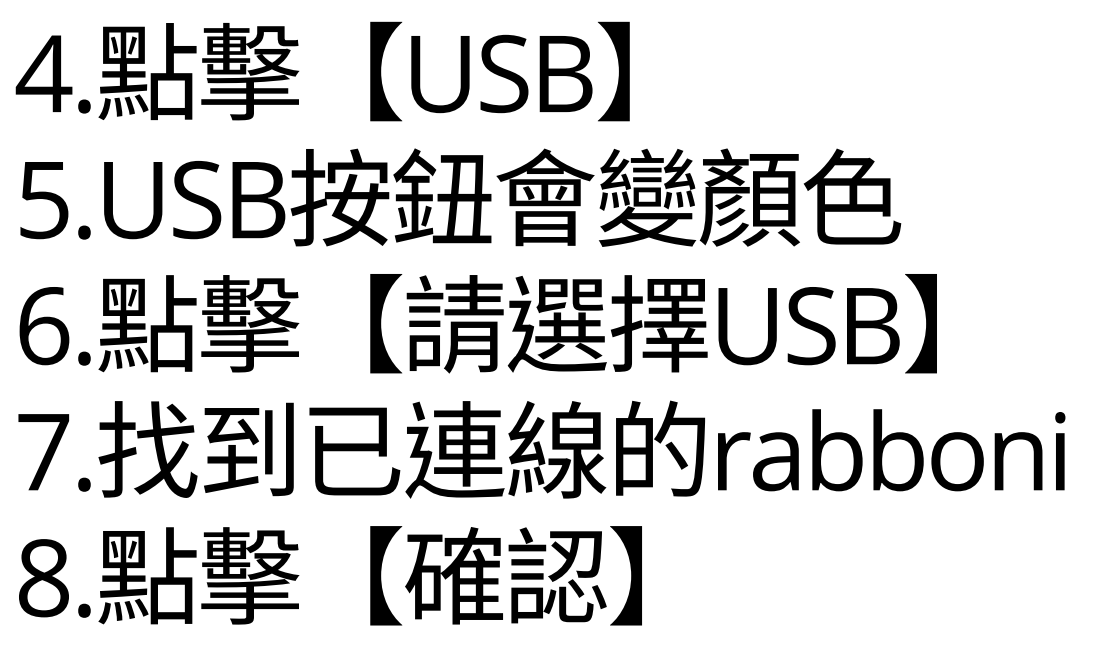

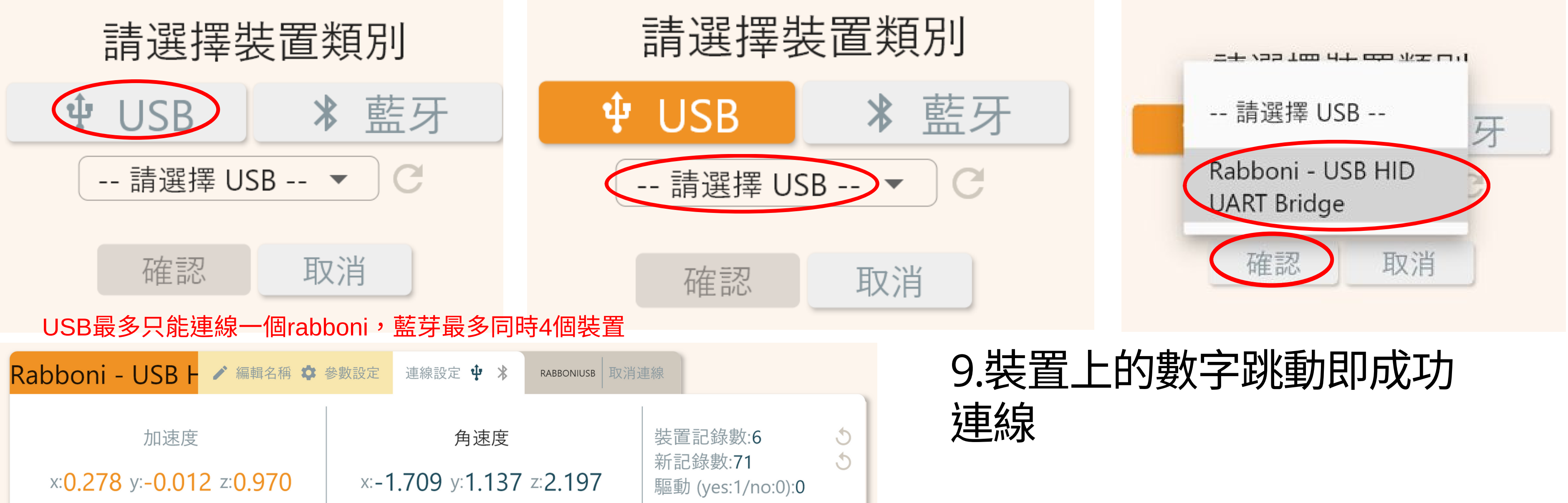

# Rabboni桌面多連版程式-USB連線

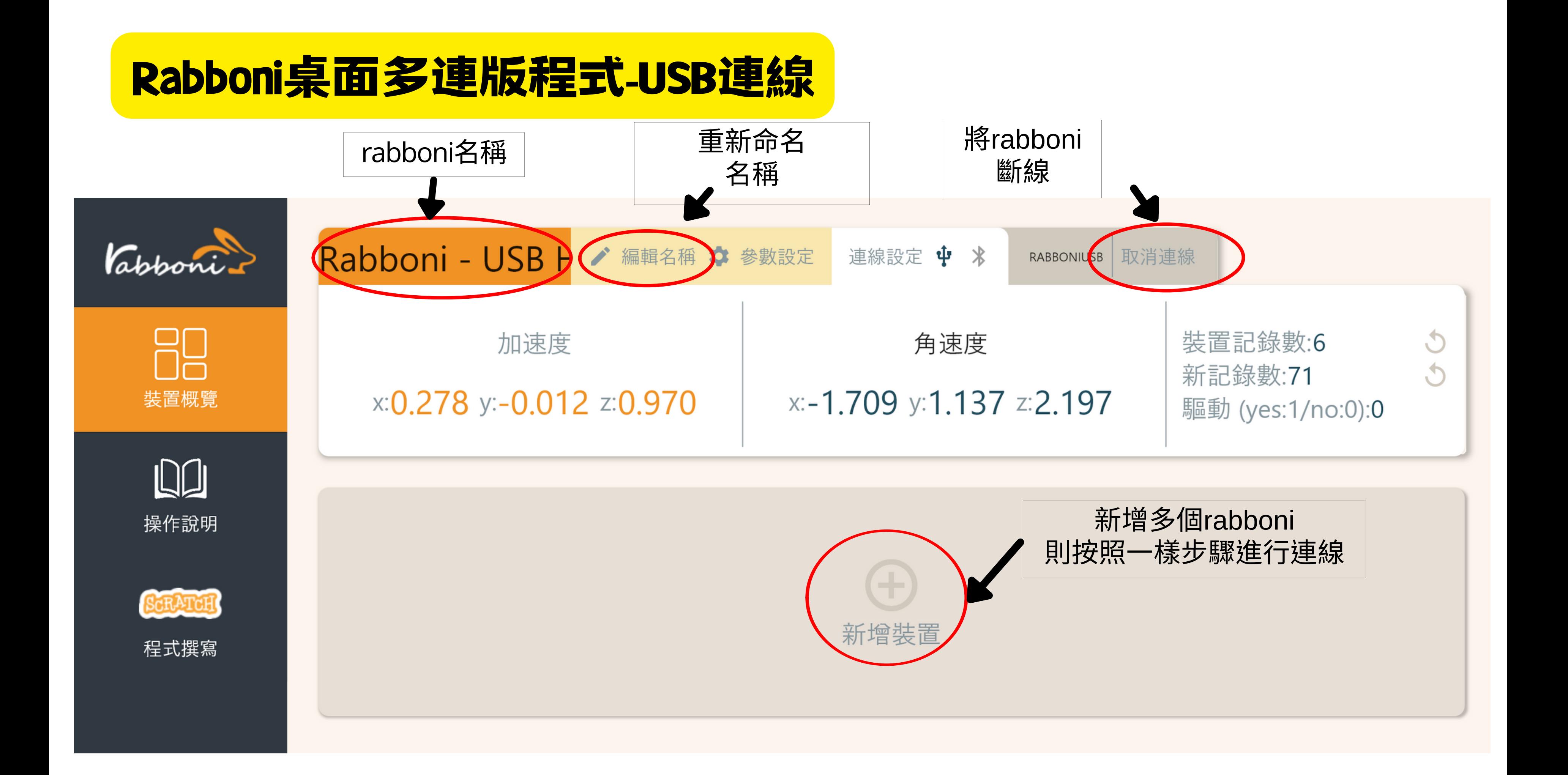

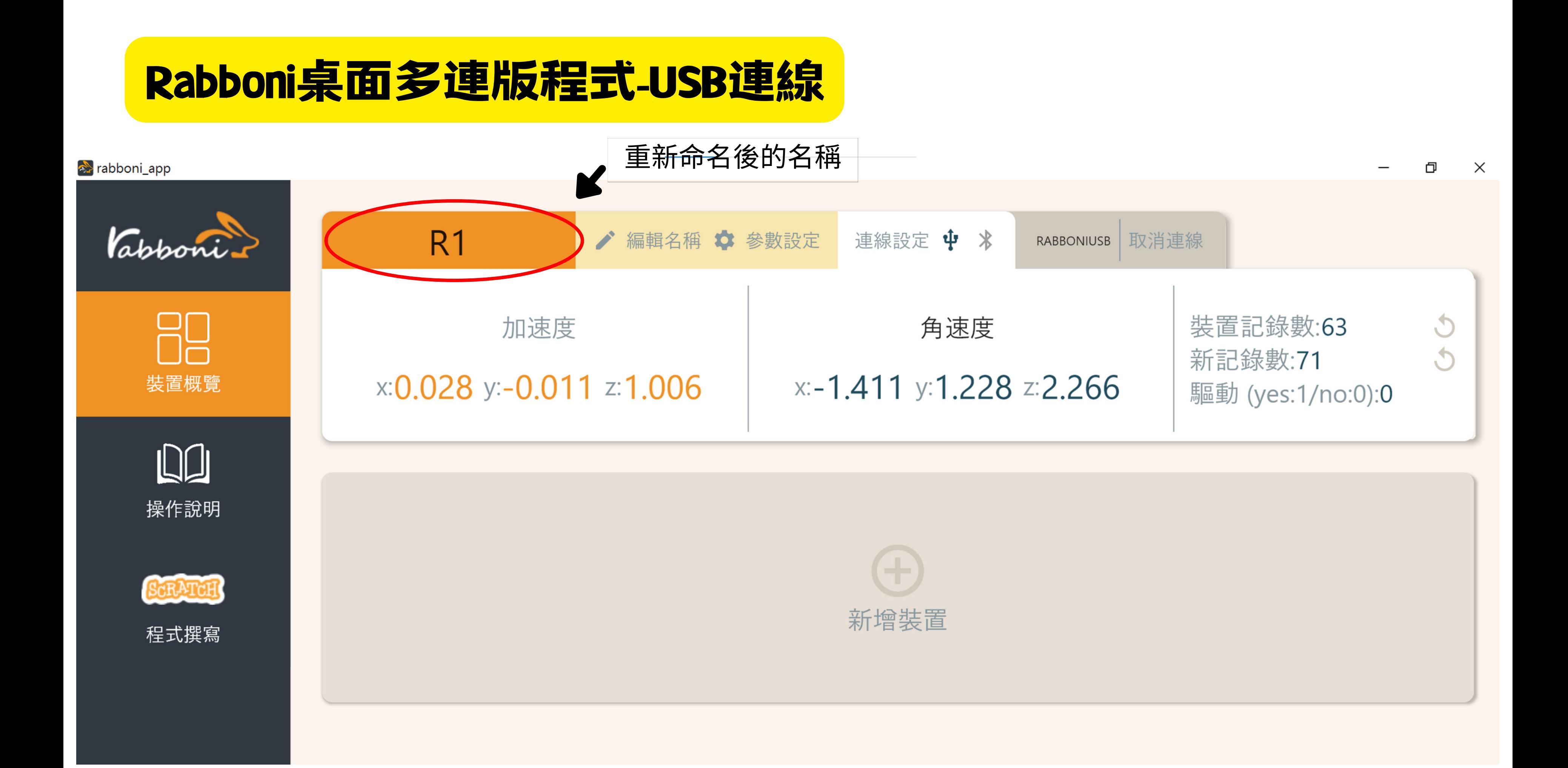

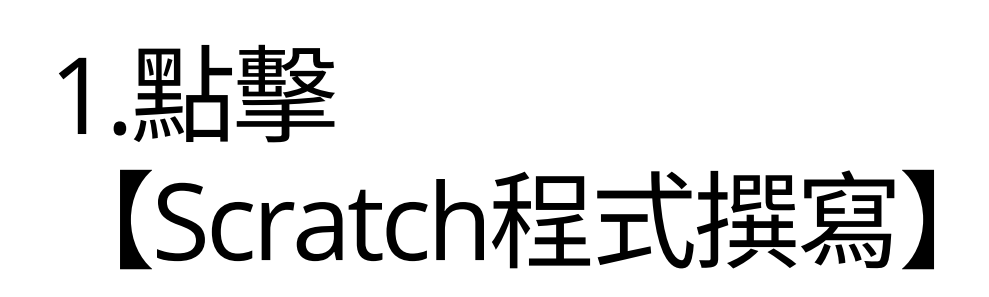

2.點擊 【點我開始撰寫程式】

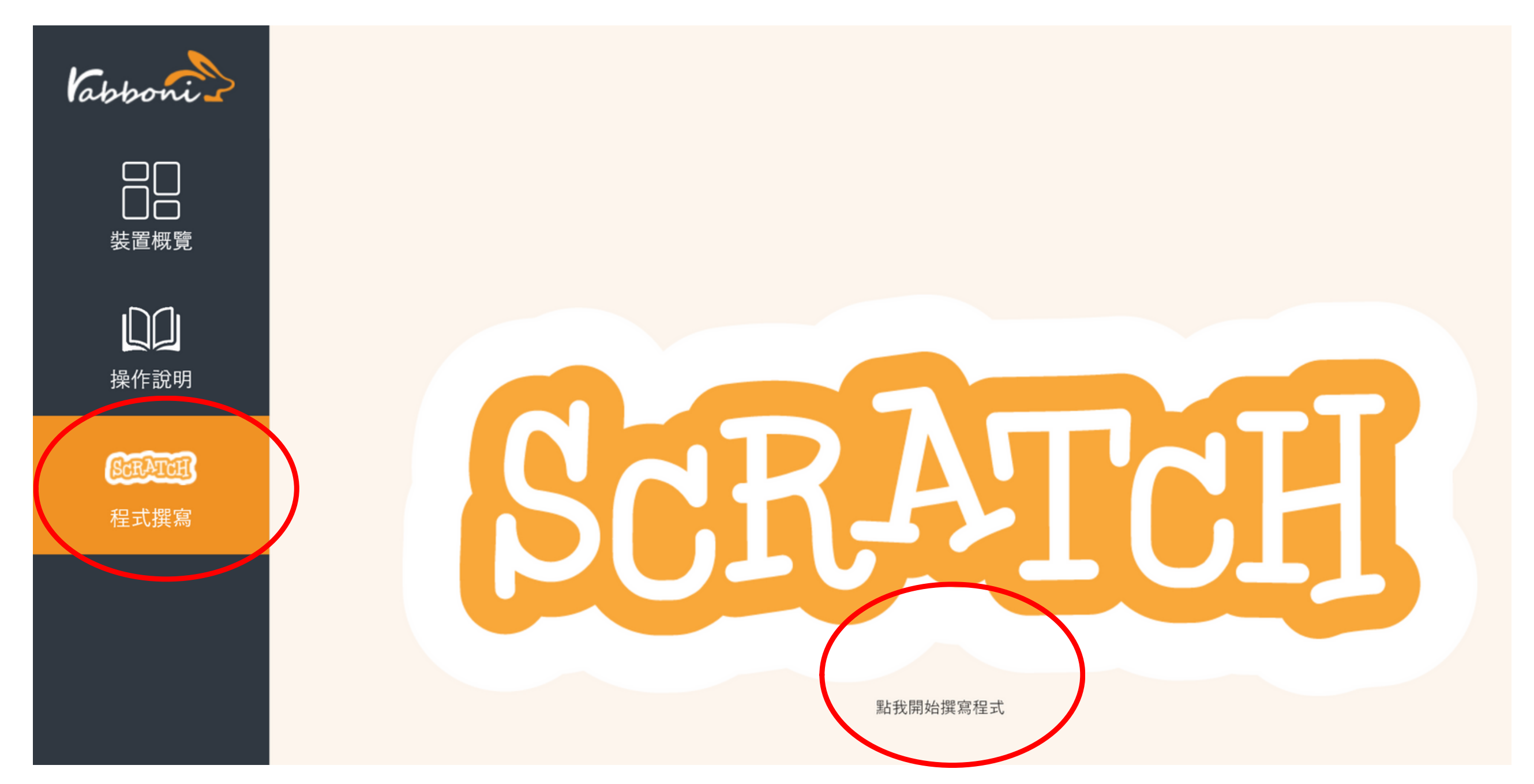

## Rabboni桌面多連版程式-連線至Scratch

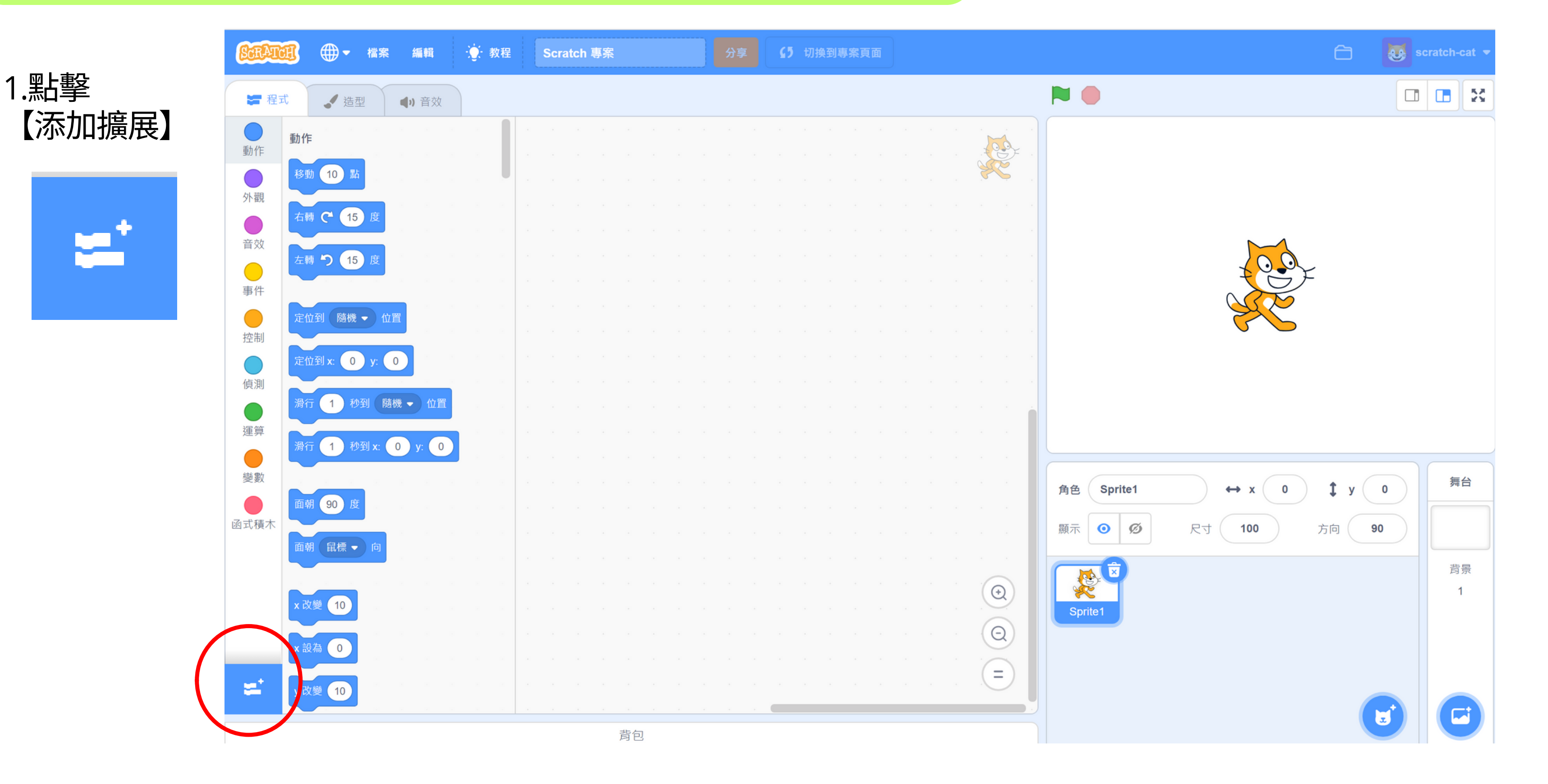

## Rabboni桌面多連版程式-連線至Scratch

## 2.點擊 【Sipp Rabboni】

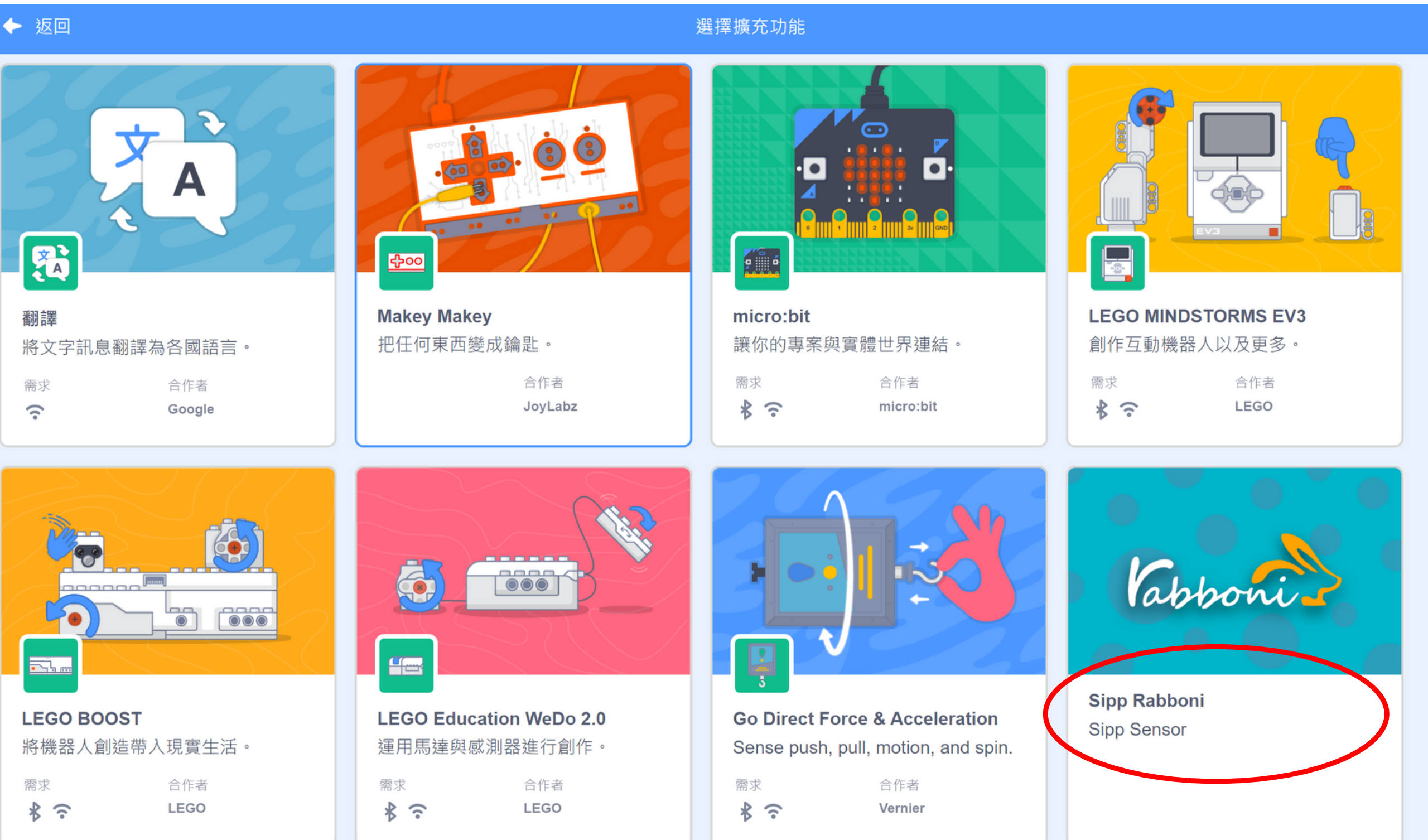

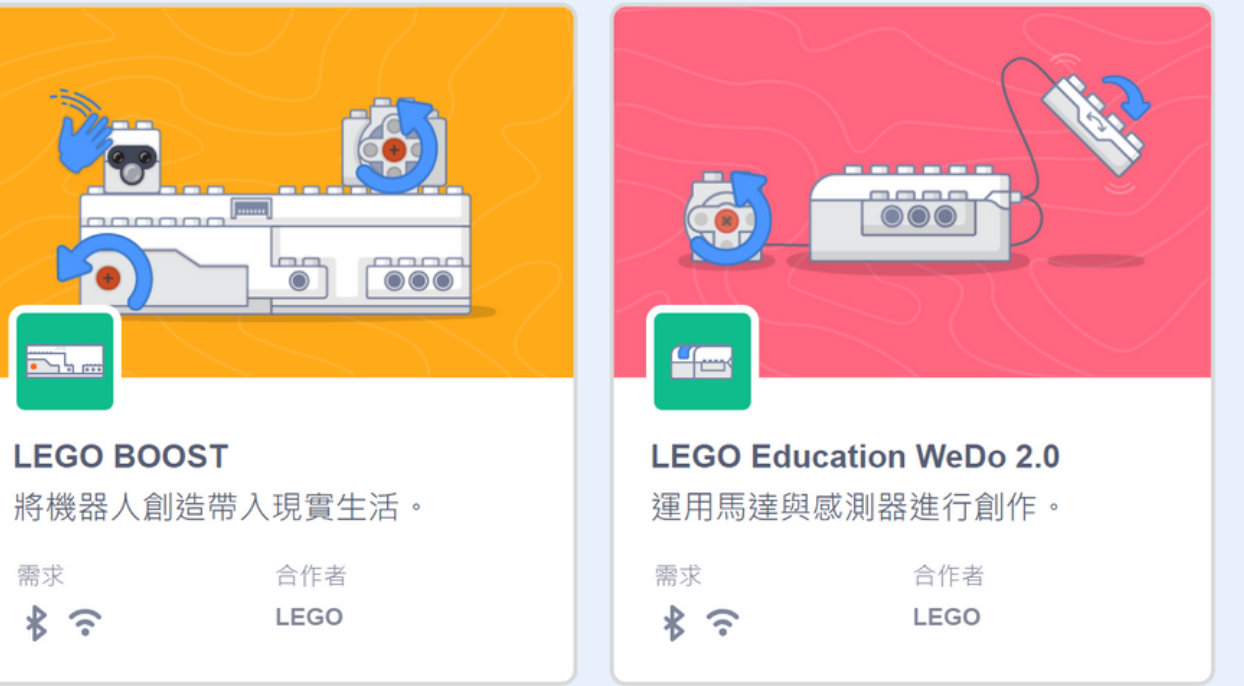

## Rabboni桌面多連版程式-連線至Scratch

## Rabboni桌面多連版程式-連線至Scratch

### 3.Rabboni的積木就匯入到 **Scratch**

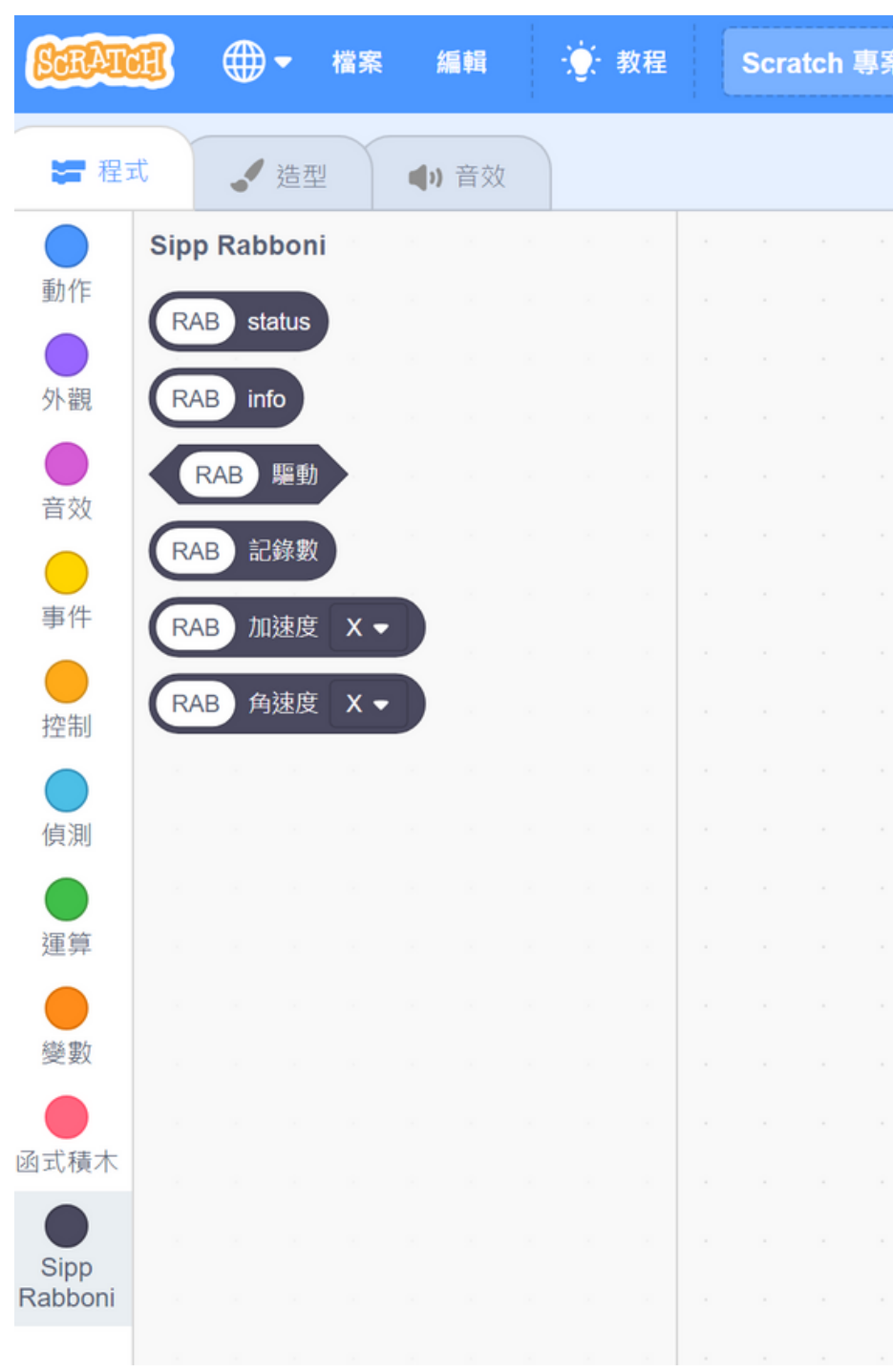

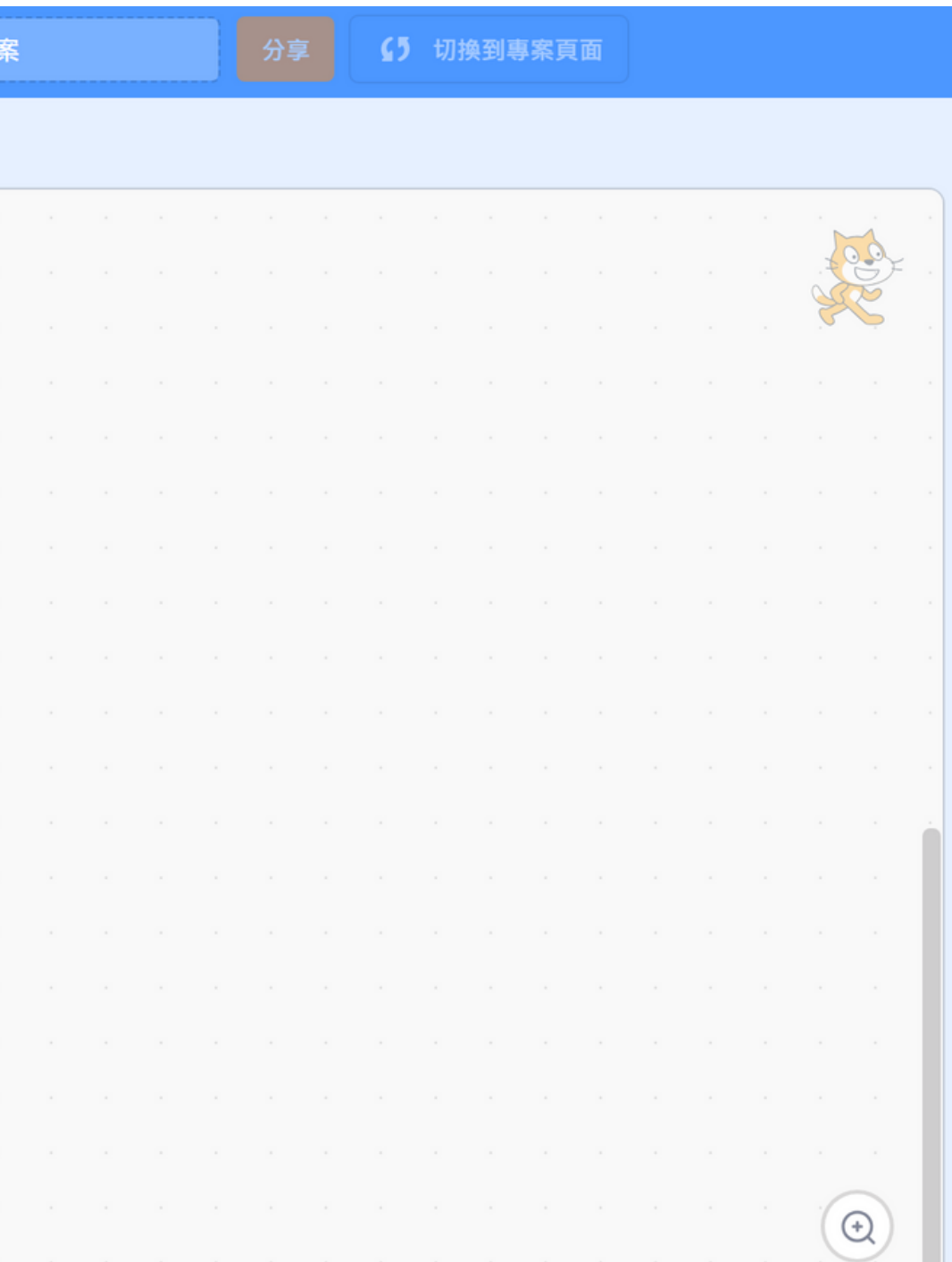

# Rabboni桌面多連版程式-動手寫程式吧!

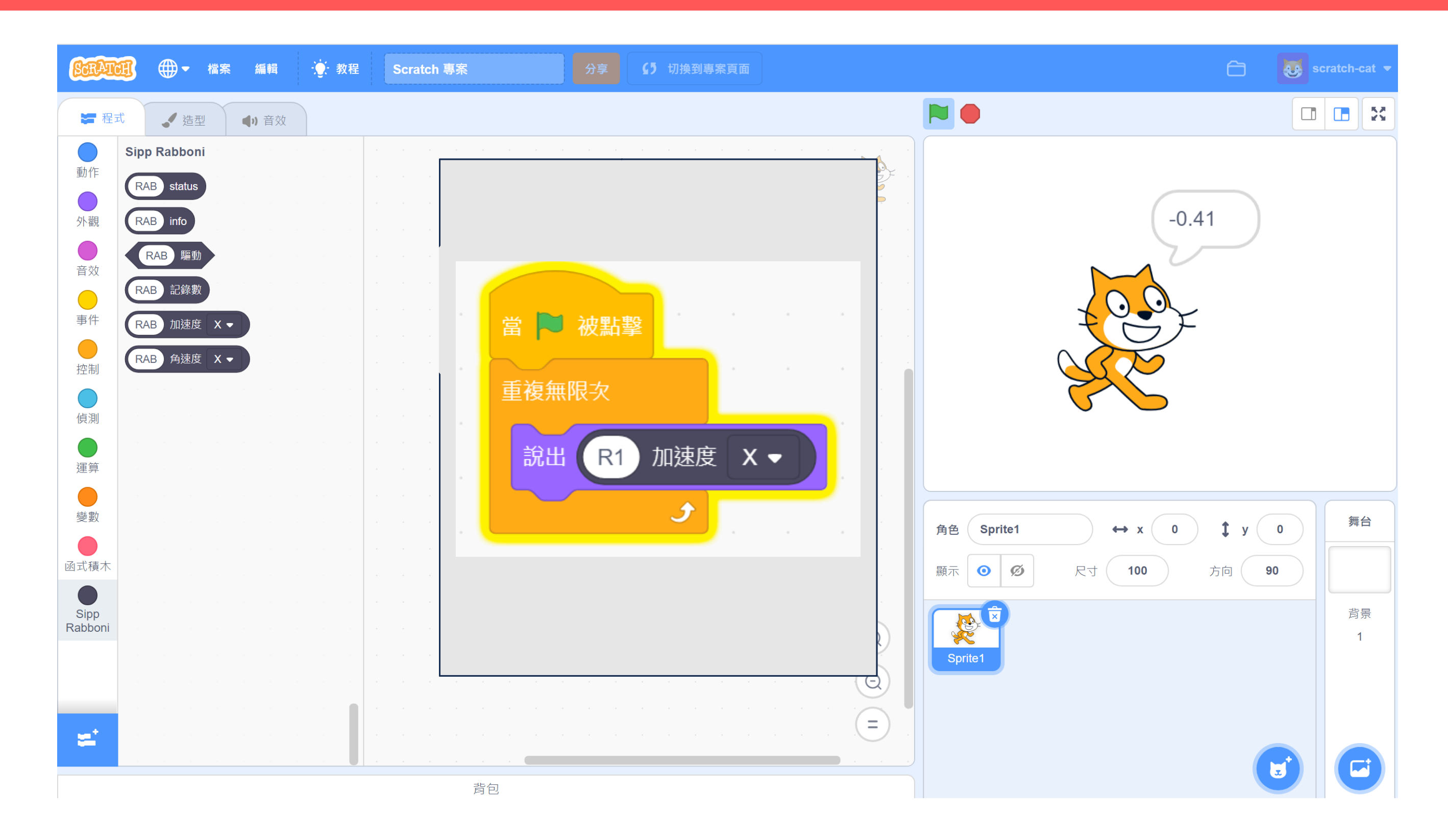

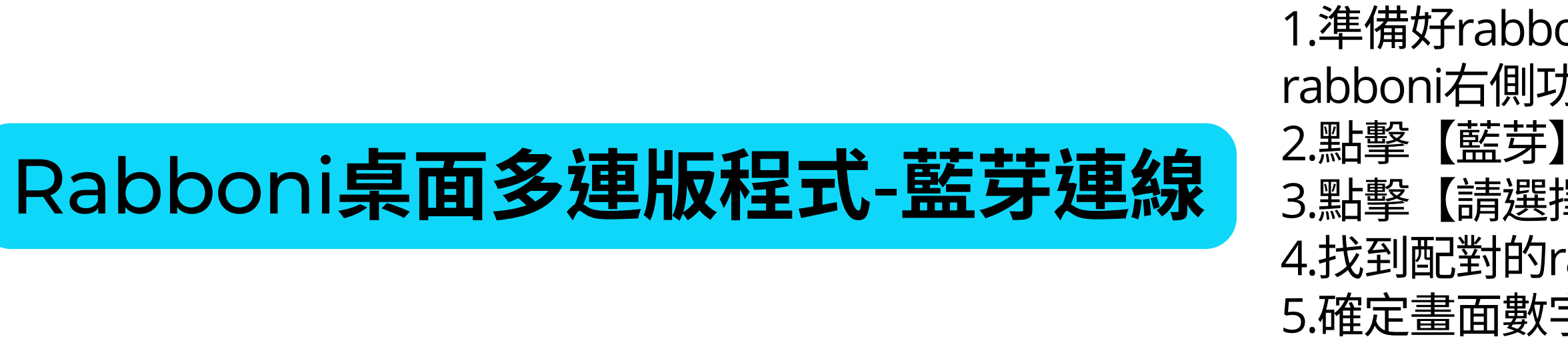

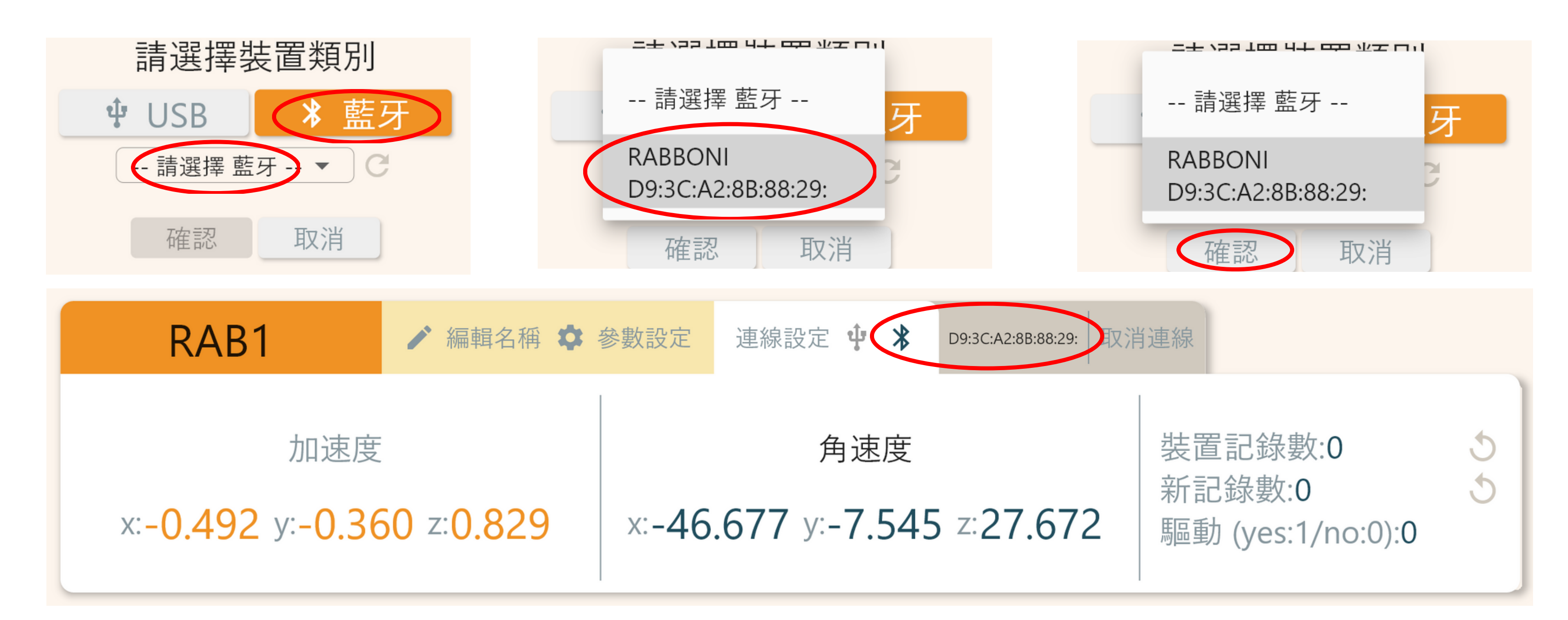

1.準備好rabboni,開關移到on模式下,按下 rabboni右側功能鍵的藍芽廣播 3.點擊【請選擇藍芽】 4.找到配對的rabboni, 點選【確認】 5.確定畫面數字有跳動,即連線成功